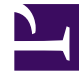

# **SGENESYS**

This PDF is generated from authoritative online content, and is provided for convenience only. This PDF cannot be used for legal purposes. For authoritative understanding of what is and is not supported, always use the online content. To copy code samples, always use the online content.

## How to create a chatbot

## Contents

- 1 [Prerequisites](#page-3-0)
	- 1.1 [If you're using a third-party bot...](#page-3-1)
- 2 [Create the bot in Dialog Engine](#page-3-2)
- 3 [Add a bot resource in Designer](#page-4-0)
- 4 [Add a bot block to your application](#page-4-1)
- 5 [You're done!](#page-4-2)
- 6 [Links](#page-5-0)

Create your first chatbot in Genesys Multicloud CX—or configure Genesys Multicloud CX to use a third-party bot

Before you get started, read the Customer Service Automation Solution Guide to understand what Designer and Dialog Engine are, and how they work together to help your bots discover and satisfy customer intent.

As you saw in the Customer Service Automation Solution Guide, even though people tend to think of a bot as a standalone component, the bots you create in Dialog Engine detect the customer's intent and fill in any associated slots, while the conversation itself is actually controlled by Designer, which also handles the workflow for the entire journey.

In this article, you will use Dialog Engine to write a bot that books a flight for people traveling on an airline. But just like the windshield claim bot in the Solution Guide, Designer has to *select* this specific bot from among the ones that are available:

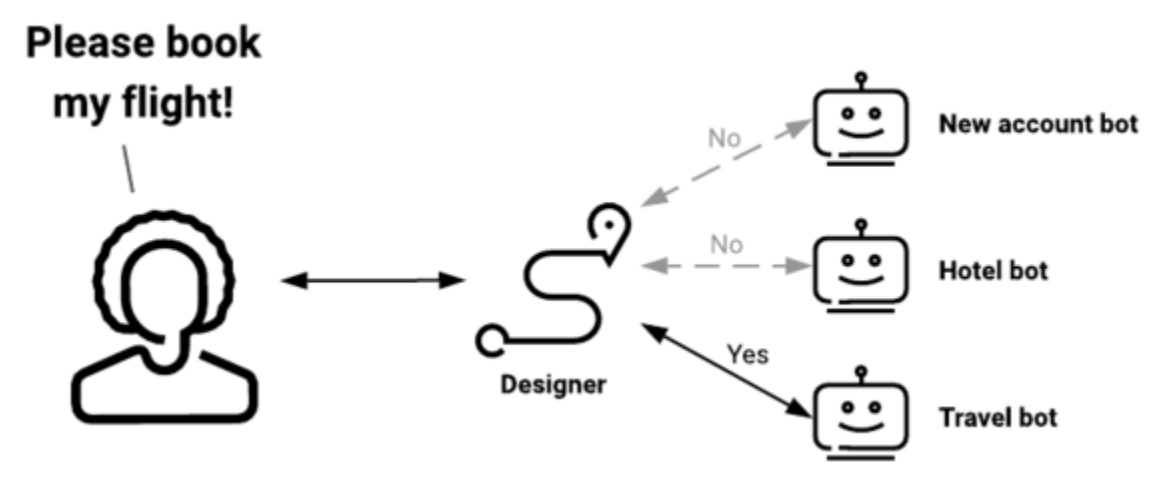

And once the bot has collected the necessary flight information from the customer, Designer takes control again, either booking the ticket on its own or, as shown here, transferring the customer—and all relevant information—to an agent:

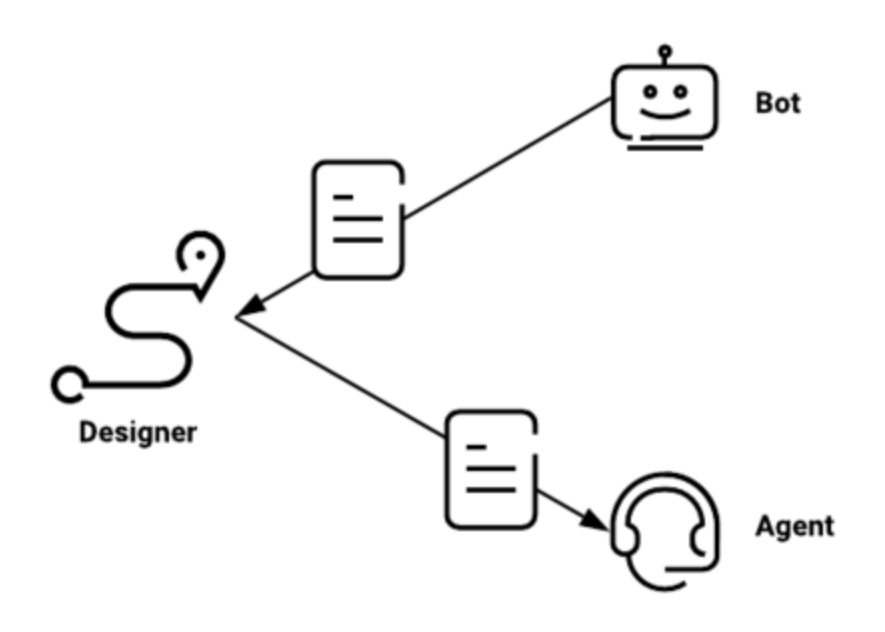

## <span id="page-3-0"></span>Prerequisites

#### **Here's what you'll need before you proceed:**

- Access to Genesys Cloud CX, with permissions for Dialog Engine
- Make sure you understand the key terms used with Dialog Engine
- An admin who understands how to work with Designer
- A Designer application to add your bot to

If you need to learn more about Designer, follow the above links. Once you have your Designer application ready, you can continue with this article.

<span id="page-3-1"></span>If you're using a third-party bot...

Also, if you're going to use a third-party bot from Amazon Lex, Google Dialogflow or Microsoft Luis, have the bot ready before you continue, read the overview, and then skip ahead to the section that shows how to add a bot resource in Designer.

## <span id="page-3-2"></span>Create the bot in Dialog Engine

#### Important

The information in this section is transitional and will be updated when a newer

version of Dialog Engine becomes available.

#### Now it's time to create a couple of bots. **Note:** If you're using a third-party bot, you can skip to the next section.

The first bot is for practice, just to give you a feel for what you'll need to do for your own bot.

Do the following things now:

- Access Dialog Engine
- Follow the instructions on Create your first chat bot

After you're done, create your own bot—with your own slots and utterances—using the same method you used to create the TravelBot.

## <span id="page-4-0"></span>Add a bot resource in Designer

#### Important

The following information is valid for supported third-party bots. The Dialog Engine information is a placeholder only and will be updated with usable information as soon as a newer version of Dialog Engine becomes available.

Now that you have your chatbot, you can let Designer know about it. That's the first step in integrating the bot into Designer. The following page will show you how to do that:

• Add a bot resource to Designer's Bot Registry

## <span id="page-4-1"></span>Add a bot block to your application

Your Designer application needs a Bot block to handle your bot's portion of the customer journey.

• Add a bot block to your Designer application

## <span id="page-4-2"></span>You're done!

Your Designer application can now use your new bot to collect natural language input from a

customer—and take appropriate action based on that conversation.

## <span id="page-5-0"></span>Links

- Customer Service Automation Solution Guide
- Get started with Designer
- Dialog Engine documentation
- Access Genesys Cloud CX
- Key terms used with Dialog Engine
- Create your first chat bot in Dialog Engine
- Designer applications
- Add a bot resource in Designer
- Add a bot block to your Designer application